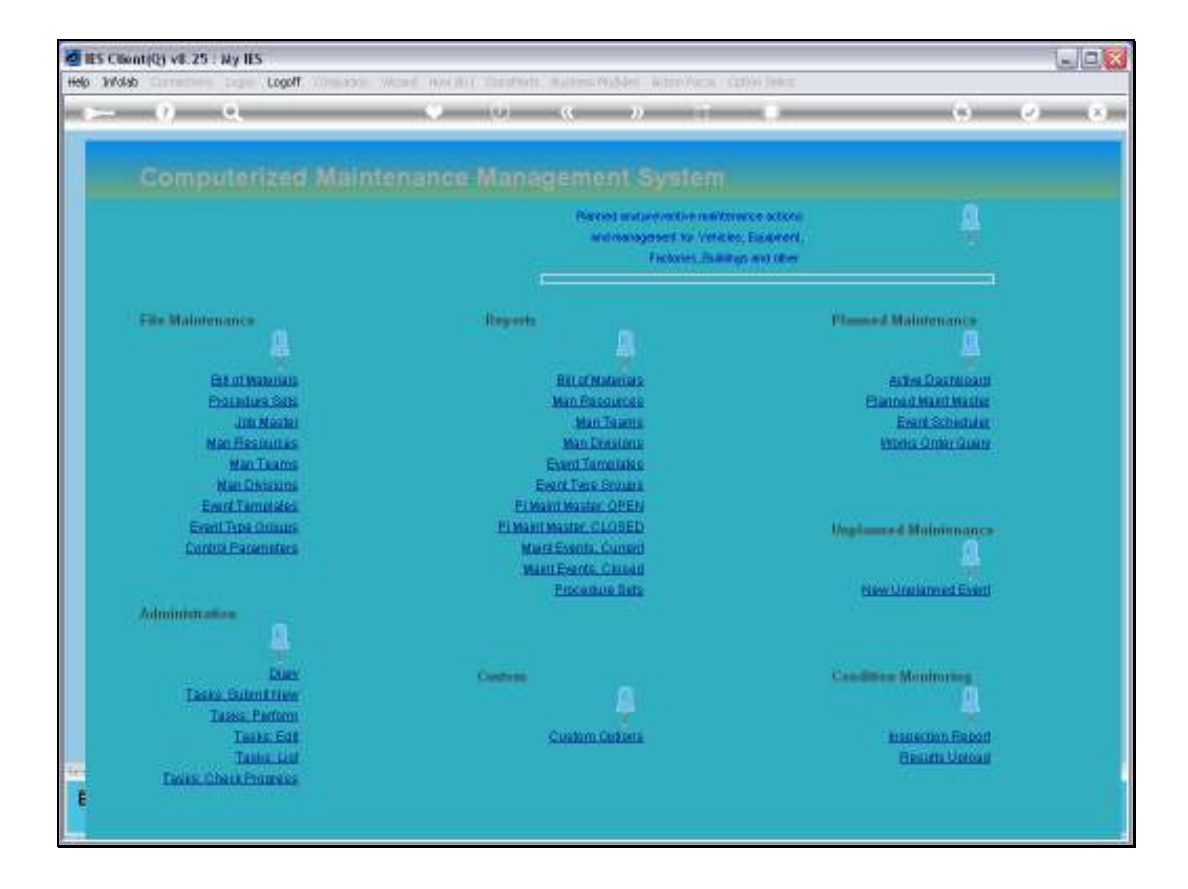

Slide notes: Any Works Order, whether Current or Prior, can be queried directly by specifying the Works Order Number.

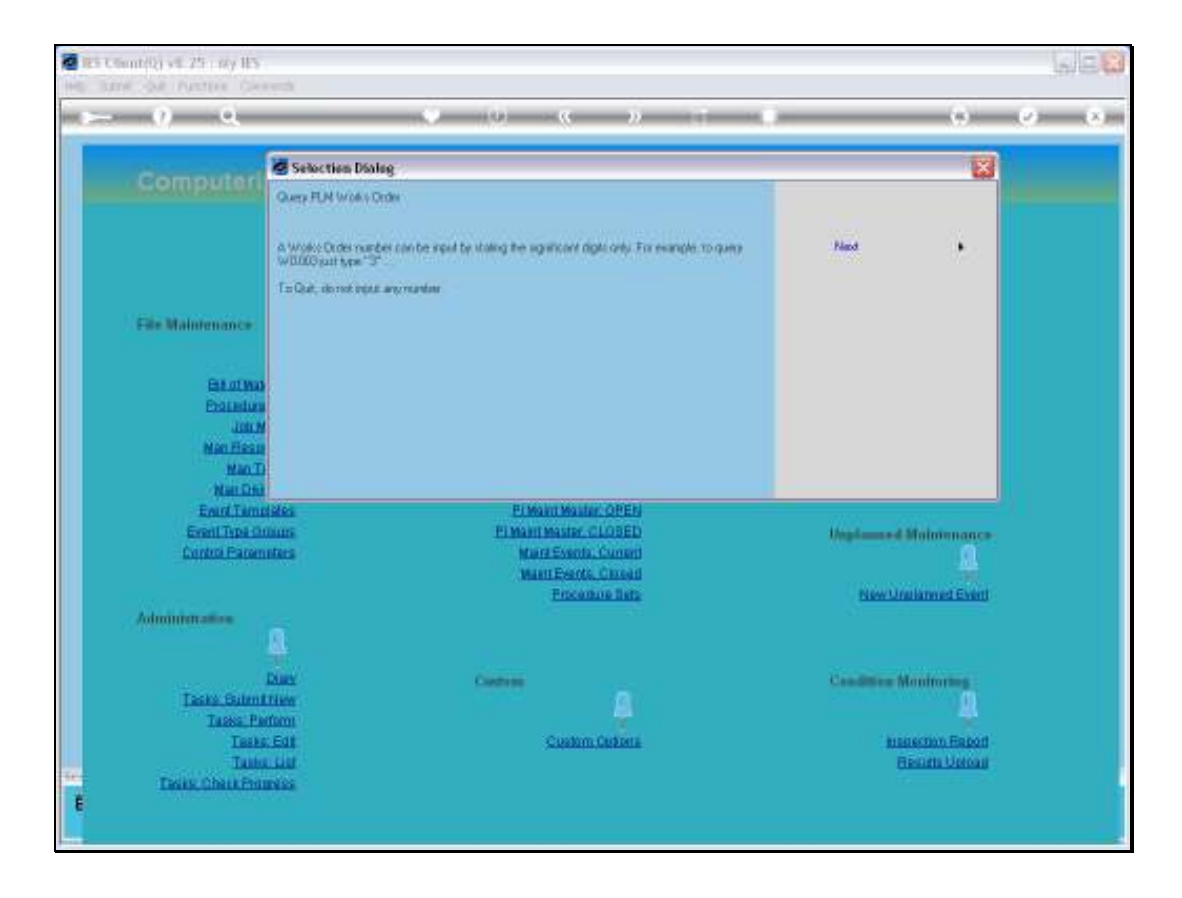

Slide notes: And we only need to type the significant digits.

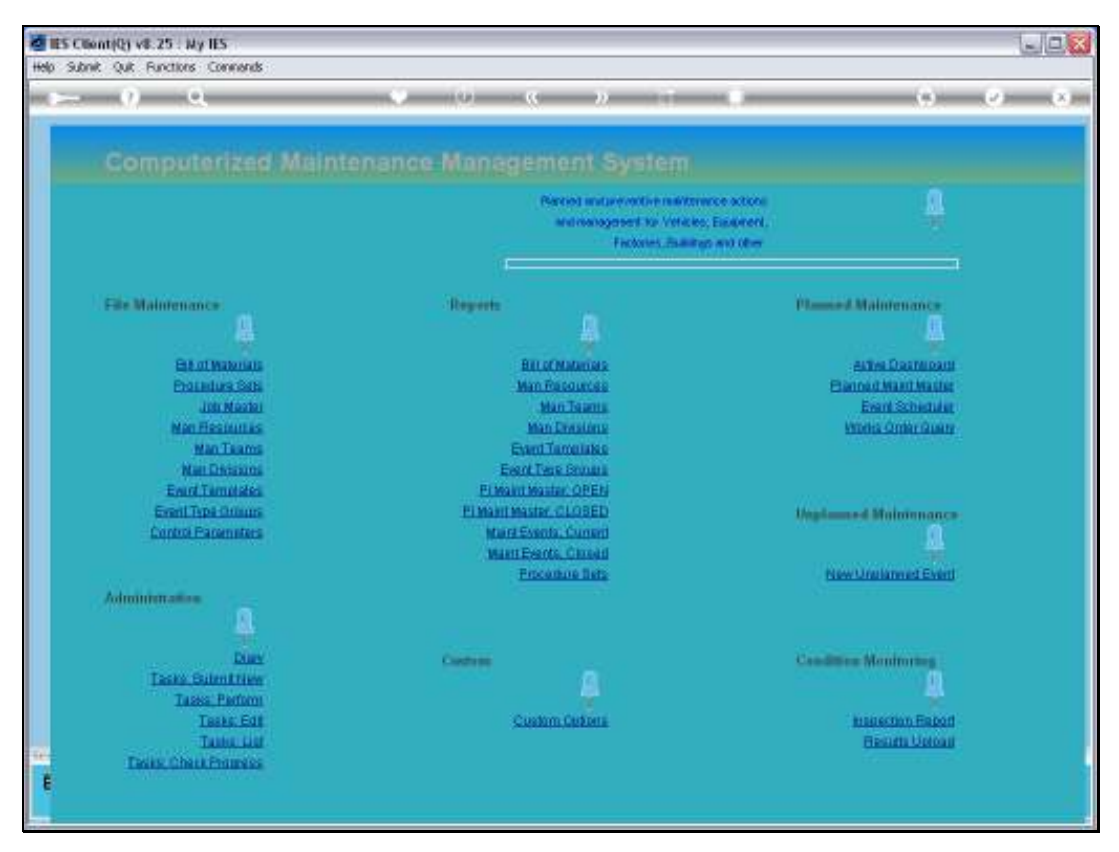

Slide 3 Slide notes:

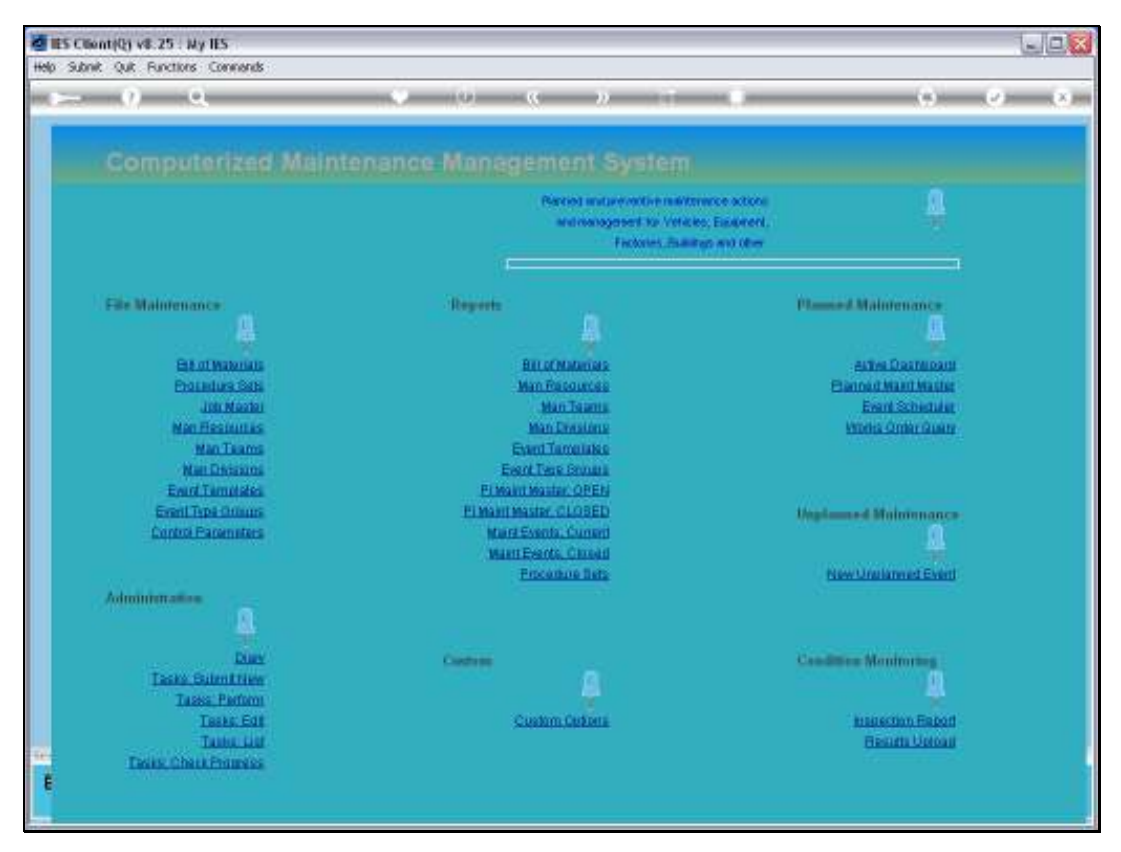

Slide 4 Slide notes:

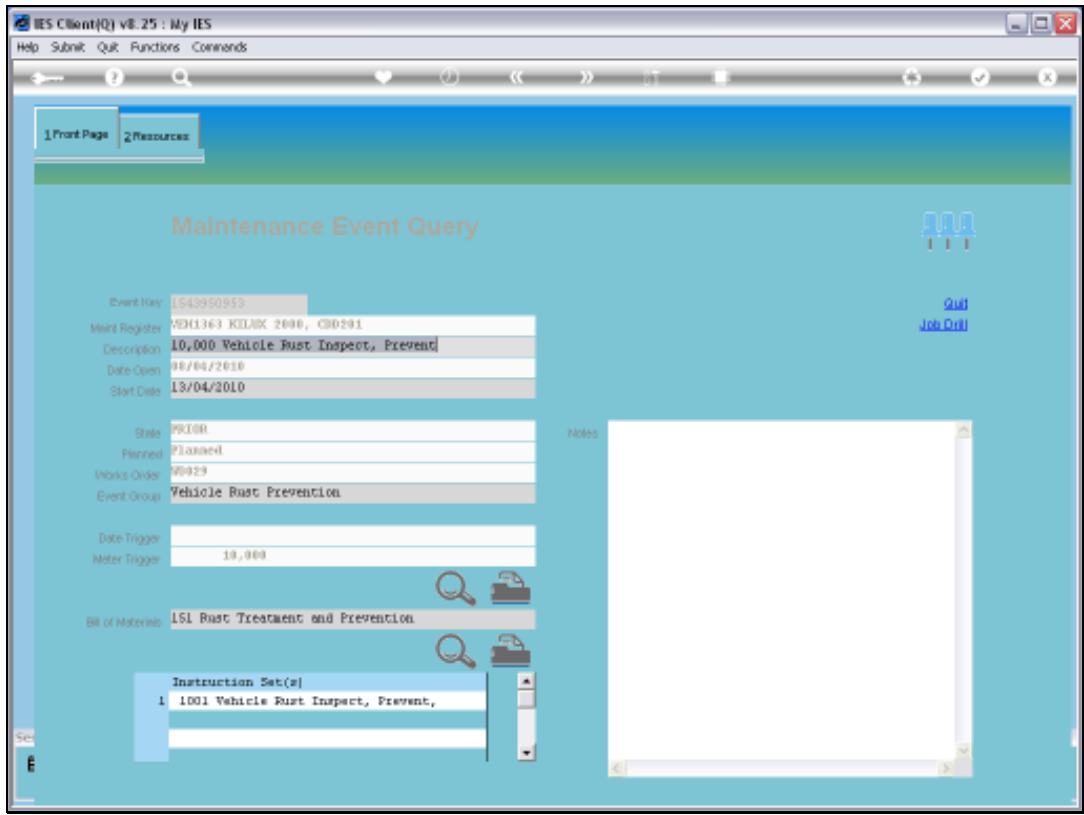

Slide notes: Here is the Works Order, and we can see everything about it, whether Current or Prior. We can even drill into the Job Master that owns the Event, to reveal the Transactions.

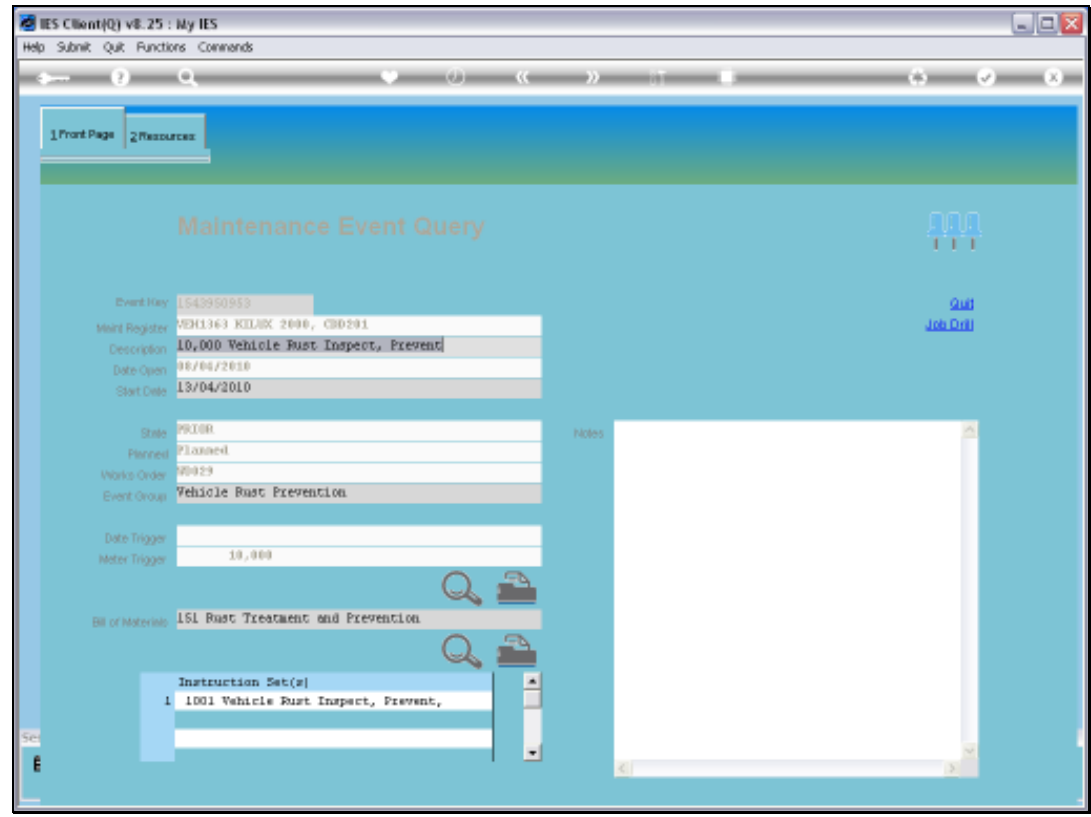

Slide 6 Slide notes:

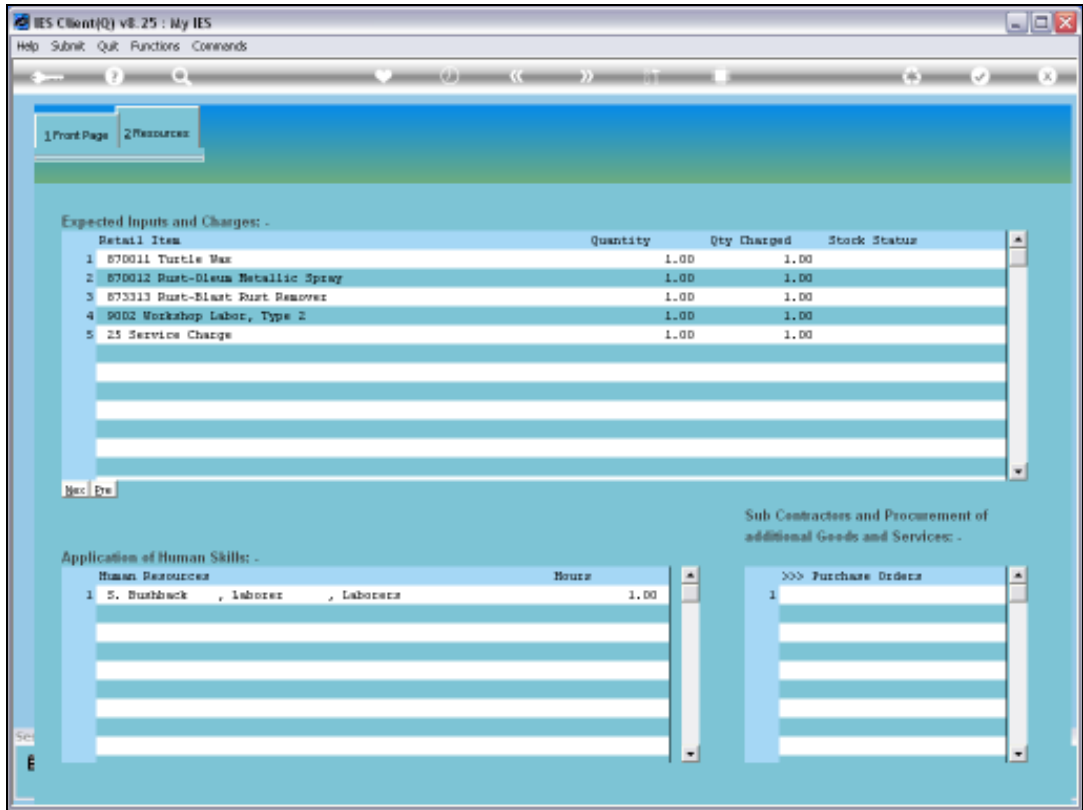

Slide notes: The Resource tab will reveal further detail.

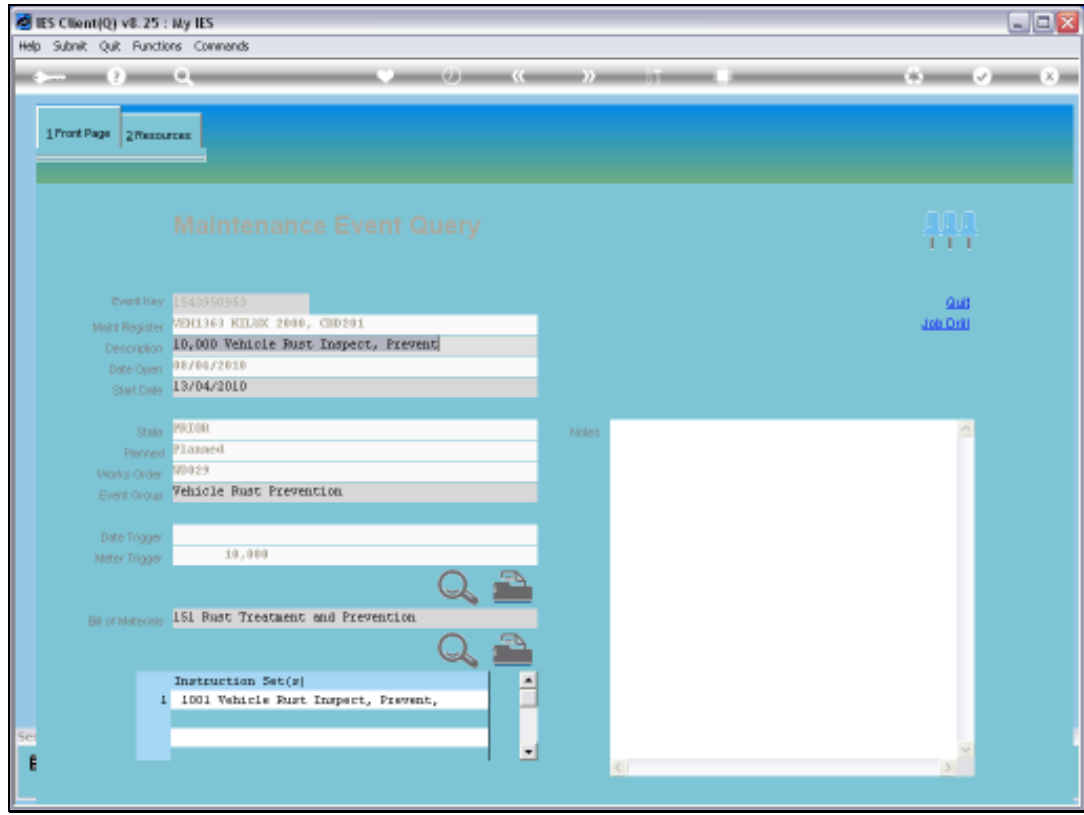

Slide notes: So that is how we can find any prior or current Works Order Event by number.

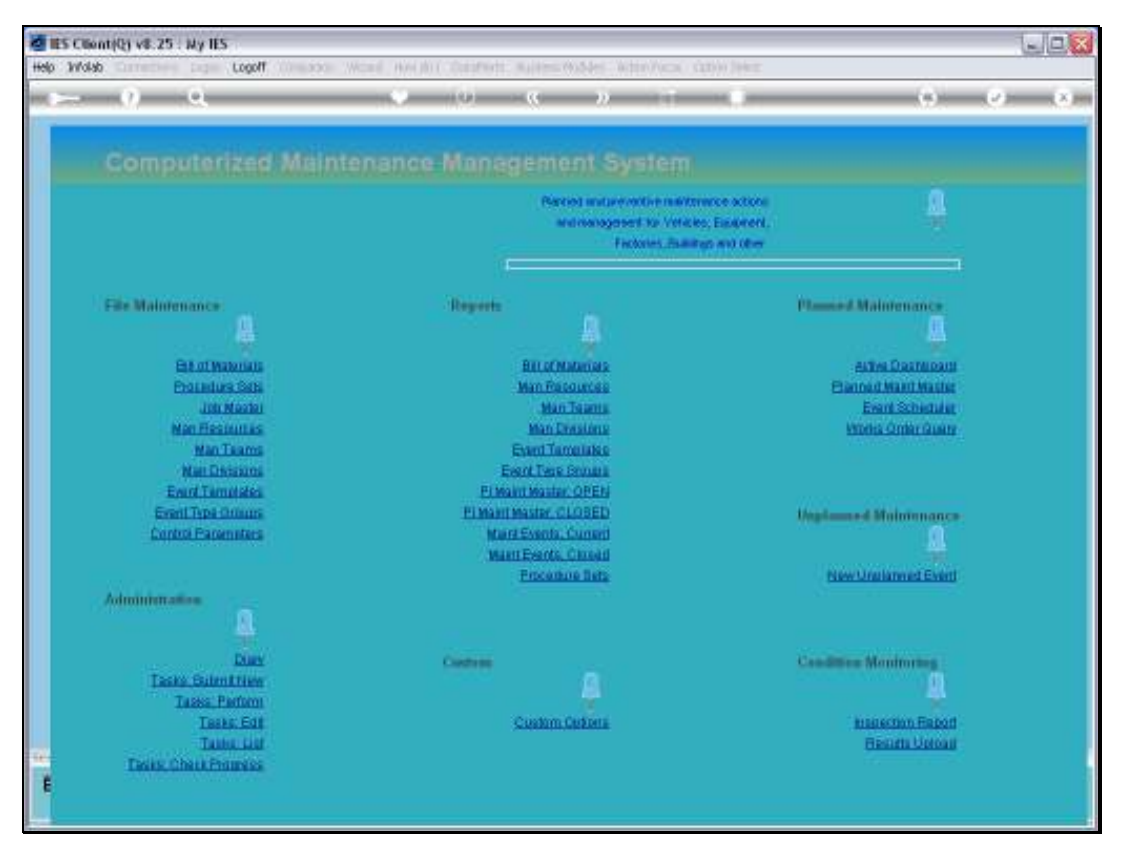

Slide 9 Slide notes:

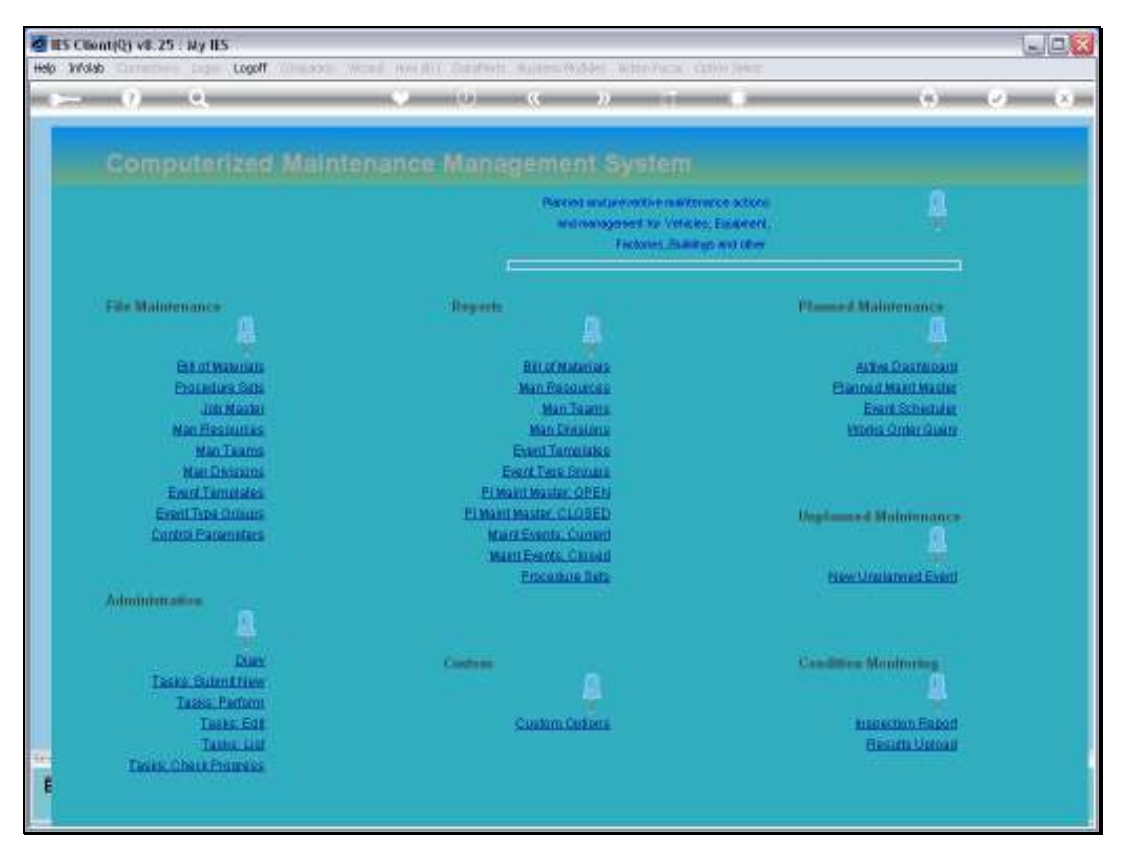

Slide 10 Slide notes: